#### **PAR Revisions**

#### **for Diagnostic Imaging Providers**

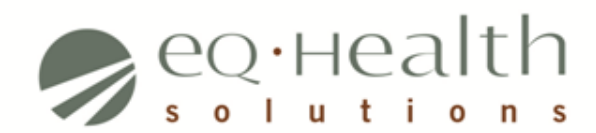

### **In this presentation…**

- PAR Revision Overview
	- Concepts, Definitions
	- Revision methods
- Examples
	- Two examples specific to Diagnostic Imaging providers
	- Step-by-step instructions with animations
- Helpful Resources
- Questions & Answers
- Brief Evaluation

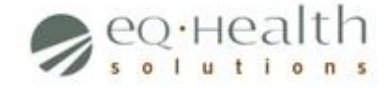

#### **PAR Revision Overview**

- Main elements of a PAR:
	- Billing Provider Medicaid ID
	- Client (member) Medicaid ID
	- Procedure(s)/Item(s)
		- Codes & Modifiers
		- Date Range
		- Number of Units
- What is a PAR revision?
	- A specific change (i.e. update, addition, or removal of information) to an already approved PAR
- When would a Diagnostic Imaging PAR need to be revised?
	- Only five scenarios:
		- Changing the Billing Provider
		- Updating a Procedure code (contrast/no contrast)
		- Extending a Procedure's date range
		- Adding/Updating/Removing a Modifier
		- Increasing the number of units for a Procedure

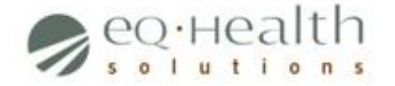

#### **PAR Revision Methods**

- Two PAR revision methods:
	- Helpline Ticket
	- Modify Authorization
- Some revisions must be made by submitting a Helpline Ticket, others by submitting a Modify Authorization review

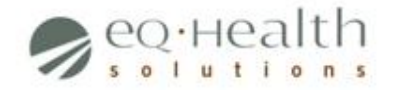

### **Method 1: Helpline Ticket**

- What is a Helpline Ticket?
	- A request made through eQSuite's online 'help' system
- Process
	- User writes and submits a message requesting desired change
	- eQHealth employee receives message, makes the change
	- $-$  New PAR  $#$  issued, original PAR  $#$  inactivated
- When is it used?
	- When the revision does **not** require clinical review
		- Changing the Billing Provider
		- Updating a Procedure Code
		- Extending a Procedure's Date Range
		- Adding/Updating/Removing a Modifier

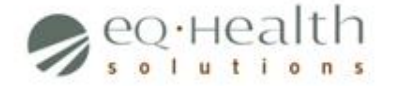

#### **Background**

- In this example we will be changing a PAR's Billing Provider ID
- This is something you would do if, for instance, a patient were originally approved to receive an MRI at one facility (original Billing Provider) but must now receive it at another facility (new Billing Provider)
- What we'll need before beginning
	- The PAR's review ID number
	- Info to include in the message, in this case:
		- Original Billing Provider ID
		- New Billing Provider ID
		- Original PAR number

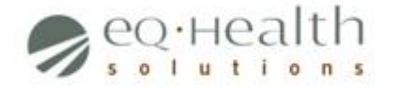

#### **Step 1: Log into the PAR Portal/eQSuite®**

- Open your web browser and go to [http://www.ColoradoPAR.com](http://www.coloradopar.com/)
- Click the **PAR Portal Login** icon, followed by the **Click above to log in** icon
- Enter your unique username and password, then click **Login** to access the system

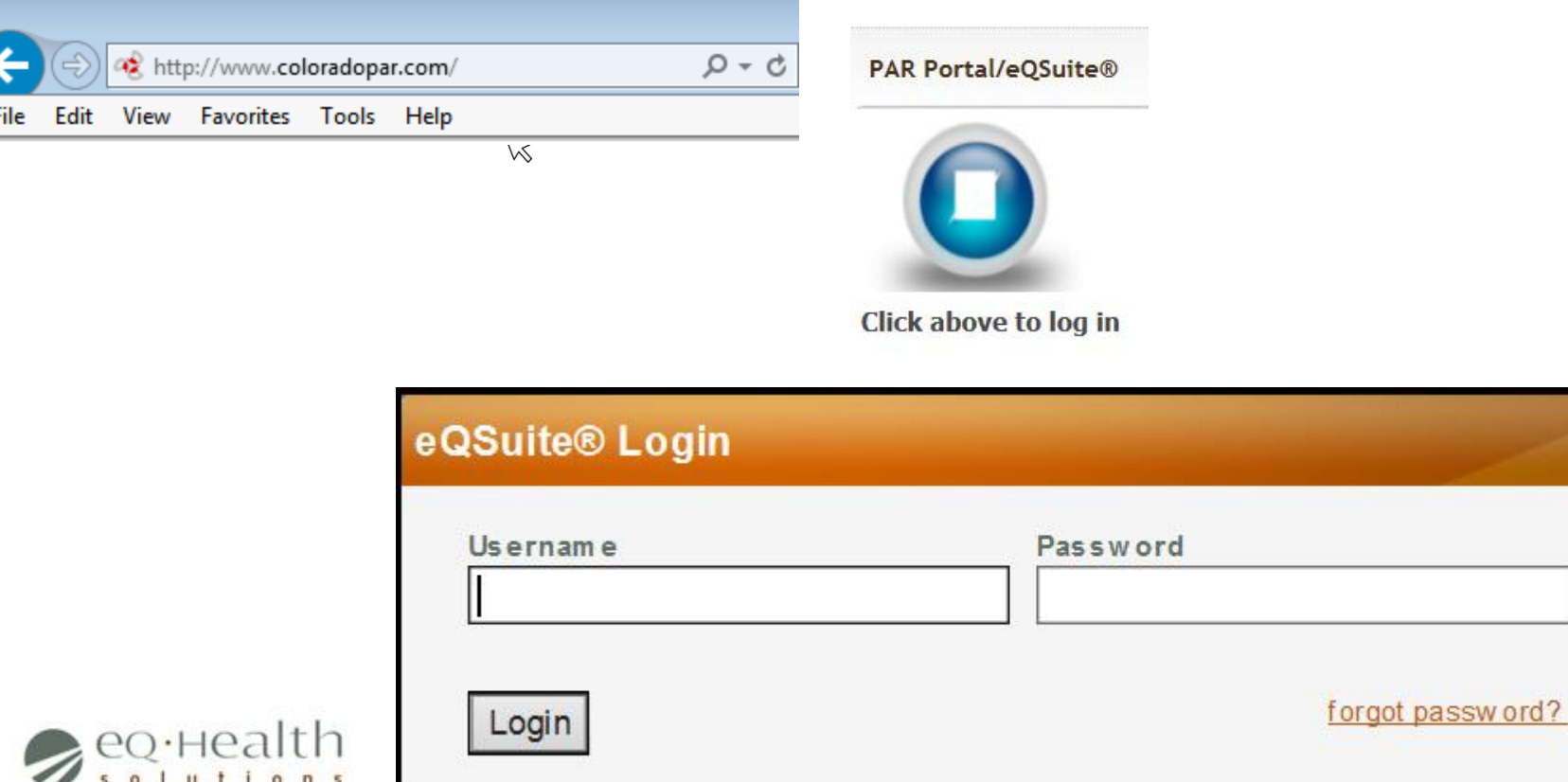

#### • **Step 2: Submit a Helpline Ticket requesting the change**

- Click Online Helpline
- Enter the PAR's review ID in the **Review ID** field, then type your message in the space provided
- Click **Submit Question**  when finished

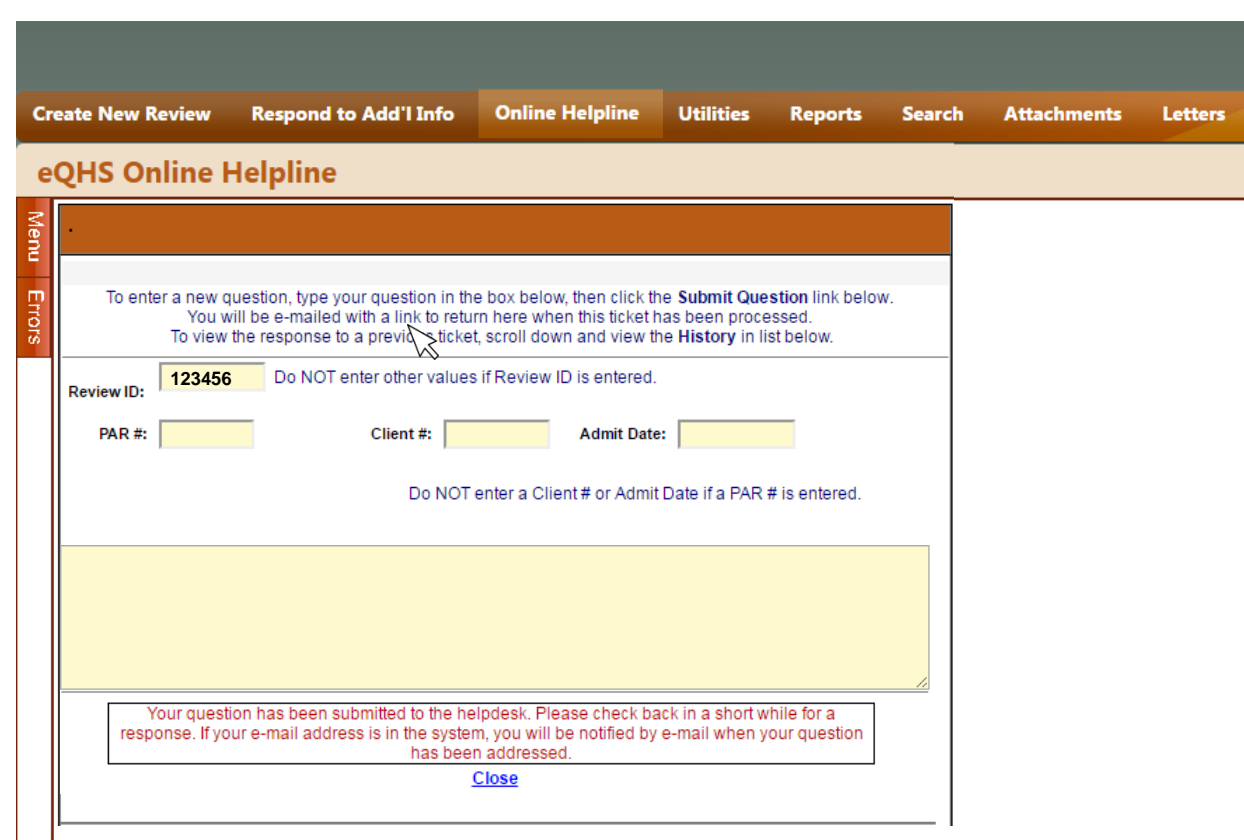

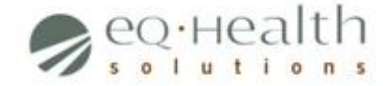

#### • **What happens next?**

- Your request will be processed within two business days
- Once processed, you will receive a new PAR number (the original PAR number will become inactive)

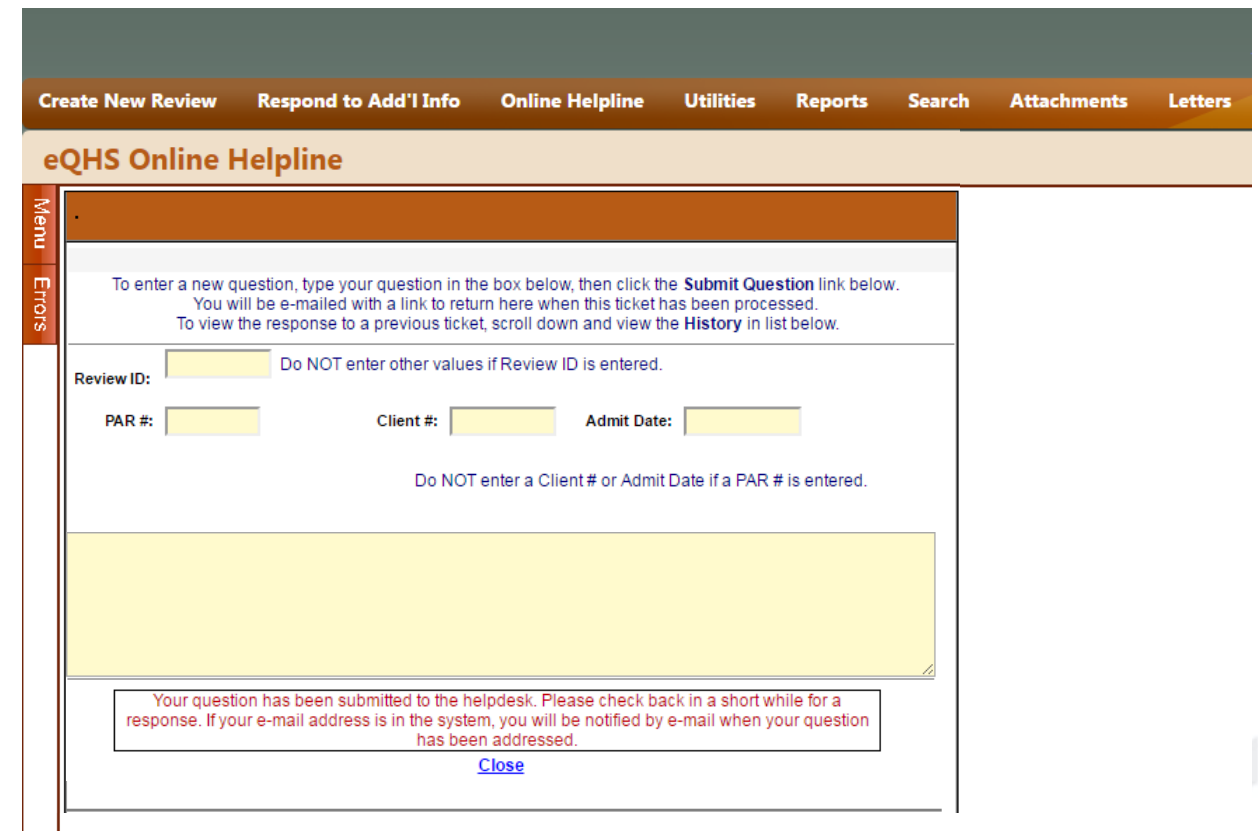

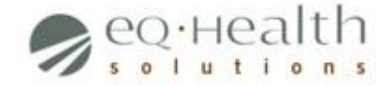

# **Method 2: Modify Authorization**

- What is a Modify Authorization?
	- A "re-submission" of an existing PAR, but with modifications
- Process:
	- User creates new review, but links to original PAR and makes desired change(s)
	- eQHealth clinical reviewer approves or denies new request
	- $-$  If approved, new PAR  $#$  is issued (original PAR  $#$  is inactivated)
- When is it used?
	- When the revision requires clinical review
		- Increasing the number of units for a Procedure

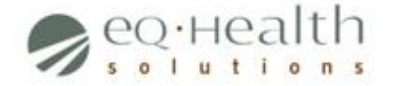

- **Background** 
	- In this example, we will be increasing the number of units for an MRI procedure
	- This is something you would do if, for instance, a patient had an MRI performed during a specific timeframe but the scan needed to be repeated once more during the same timeframe
- What we'll need before beginning
	- Original PAR number
	- CPT Code of the MRI procedure
	- Original procedure's date range

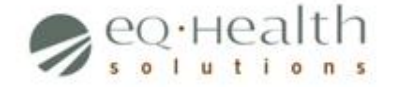

• **Step 1: Log into the PAR Portal/eQSuite®**

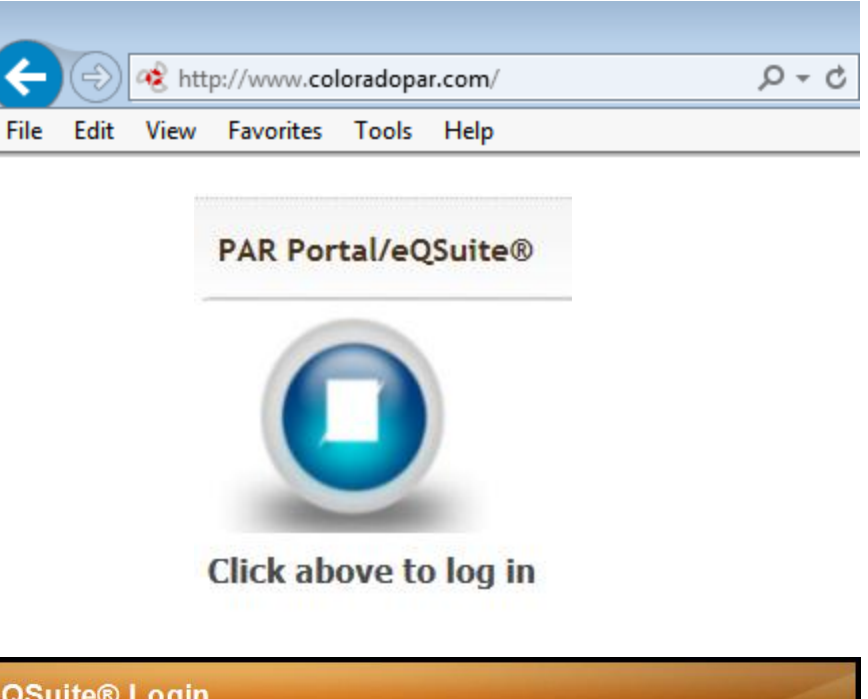

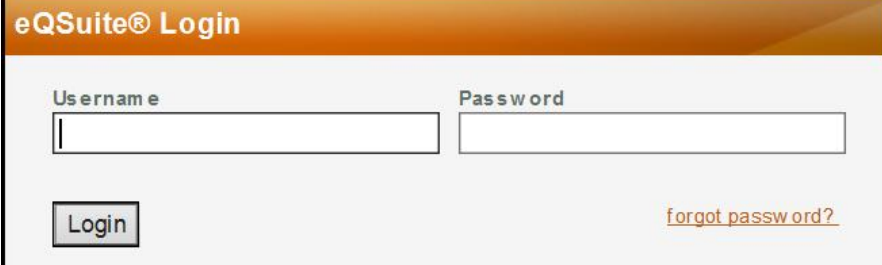

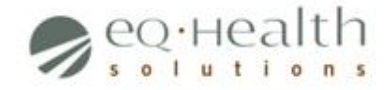

#### • **Step 2: Begin submitting a Modify Authorization review**

- Click **Create New Review**
- Select either **Yes** or **No** to specify whether you are the Billing Provider
- Select the **Outpt Diagnostic Imaging** option, if available
- Select **Modify Authorization** from the **Review Type drop-down** box
- Enter the PAR Number of the Authorization you would like to revise in the **eQHealth PAR Number** field
- Click **Retrieve Data** to proceed

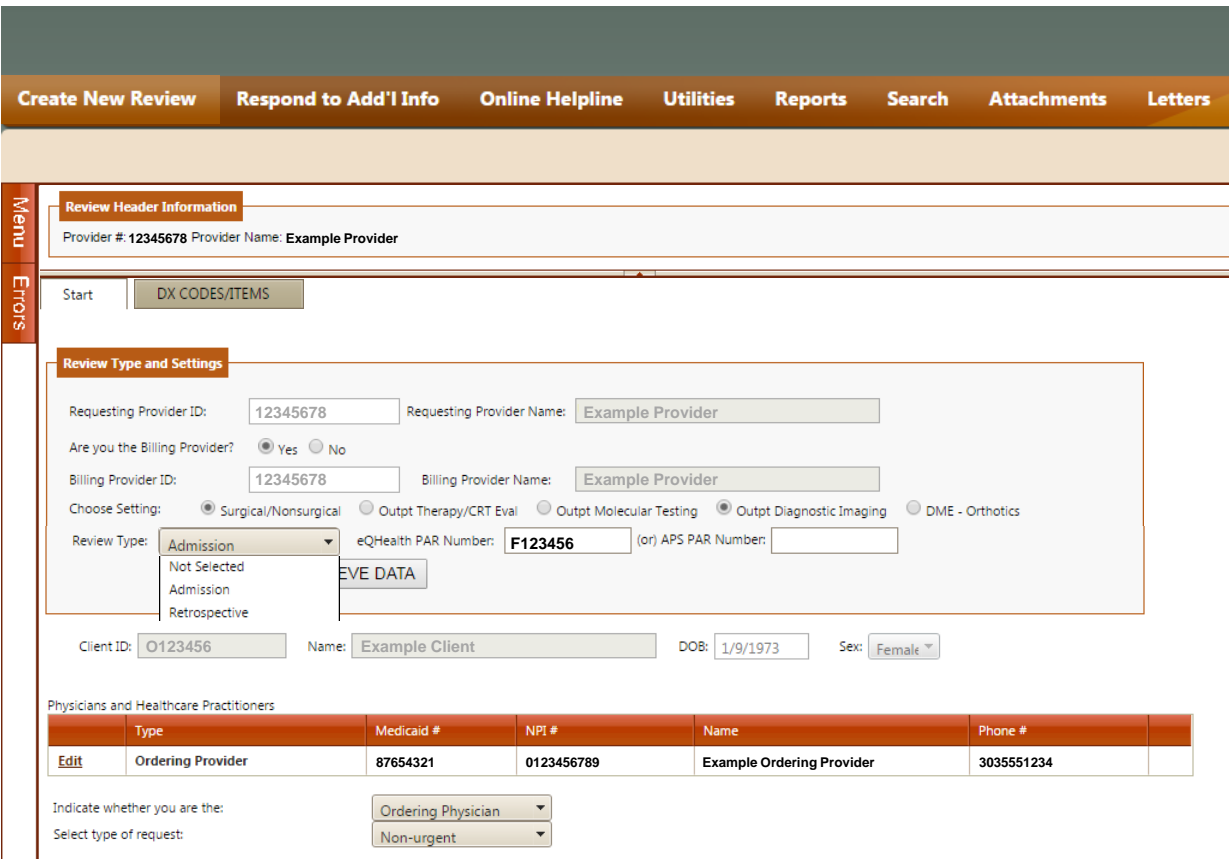

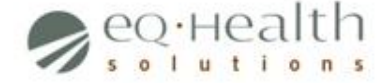

#### • **Step 3: Specify Procedure information**

- Click the DX Codes/Items tab to display its contents
- Click **Add** in the Procedure grid
- Specify the following information:
	- The Procedure code for which you are adding units
	- The Procedure's date range (Note: these dates must fall within the PAR's original date range)
	- The number of units you would like to add
- Click **Add**, then manually close the Item Code Add/Edit screen
- Click **Continue** to proceed

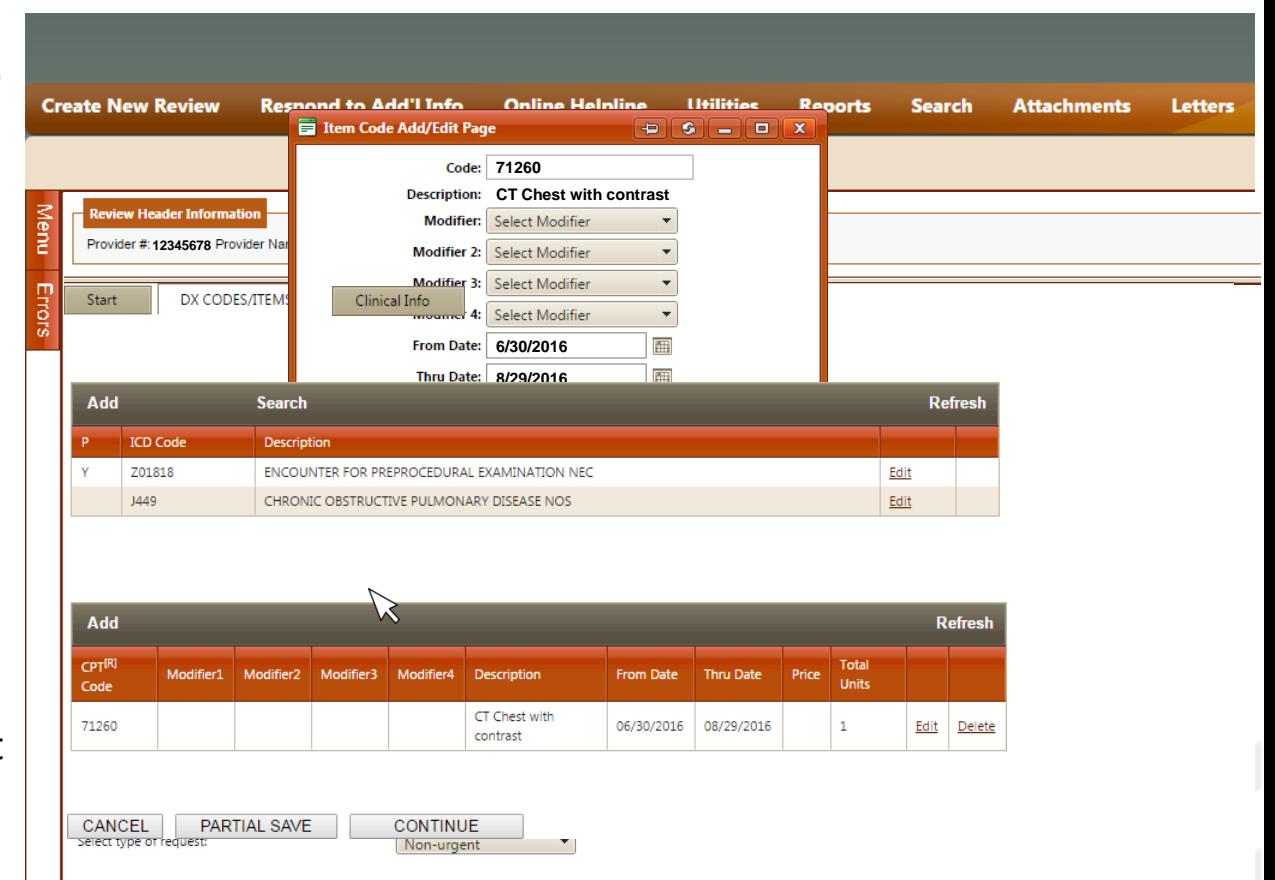

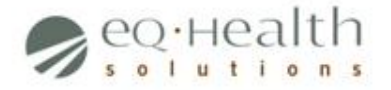

#### • **Step 4: Specify clinical information**

- Click the Clinical Info tab to display its contents
- Answer each question appropriately
- Click **Continue** to proceed

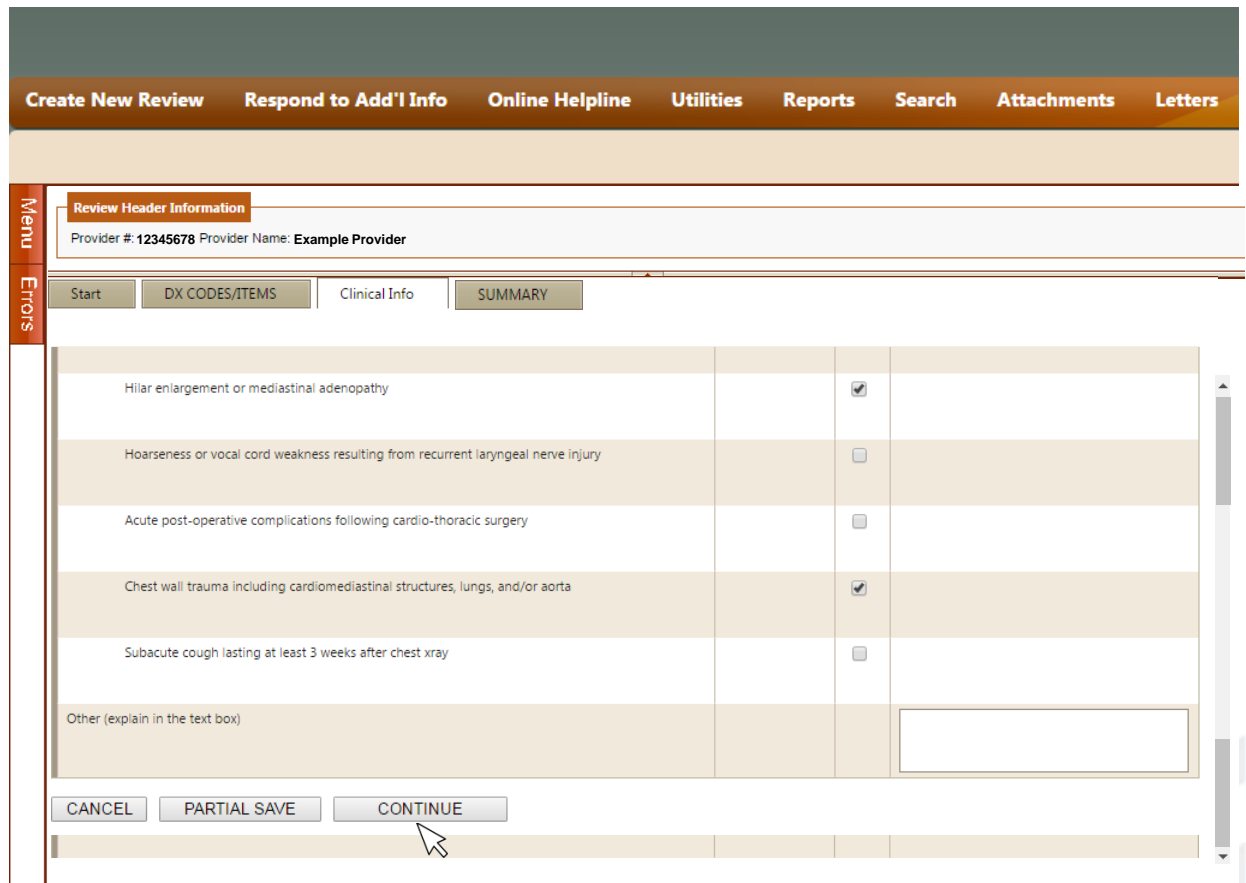

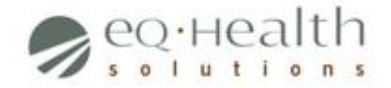

- **Step 5: Provide an explanation for the PAR revision**
	- Click the Summary tab to display its contents
	- Use the space provided to briefly explain the clinical need for adding units of the Procedure
	- Click **Submit for Review**  when finished

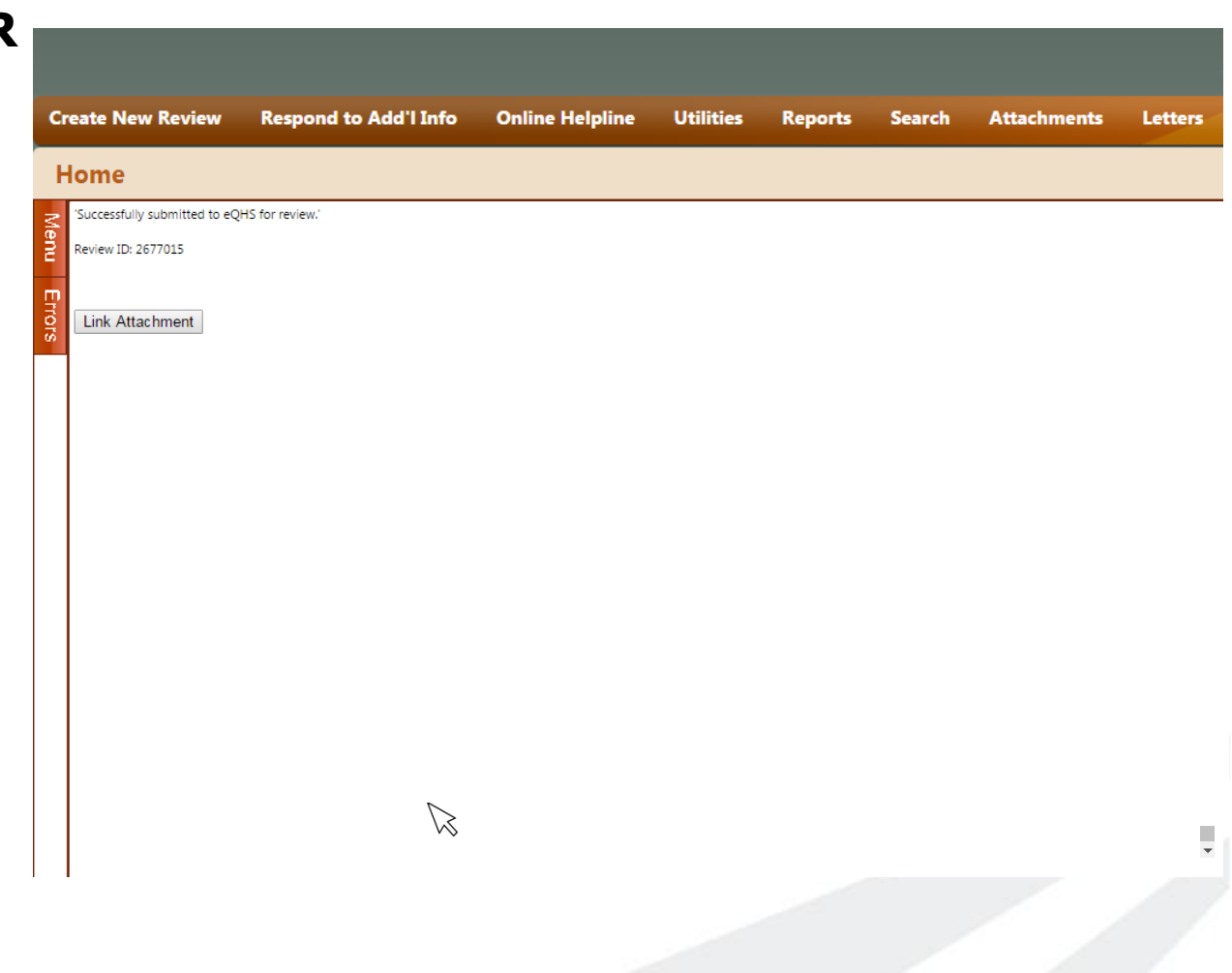

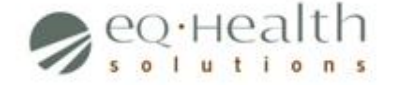

#### • **What happens next?**

- You will be prompted to link any and all documents supporting the medical necessity of your request
- Once received, your request will be processed within 4 business days
- If approved, you will receive a new PAR number (the original number will become inactive)

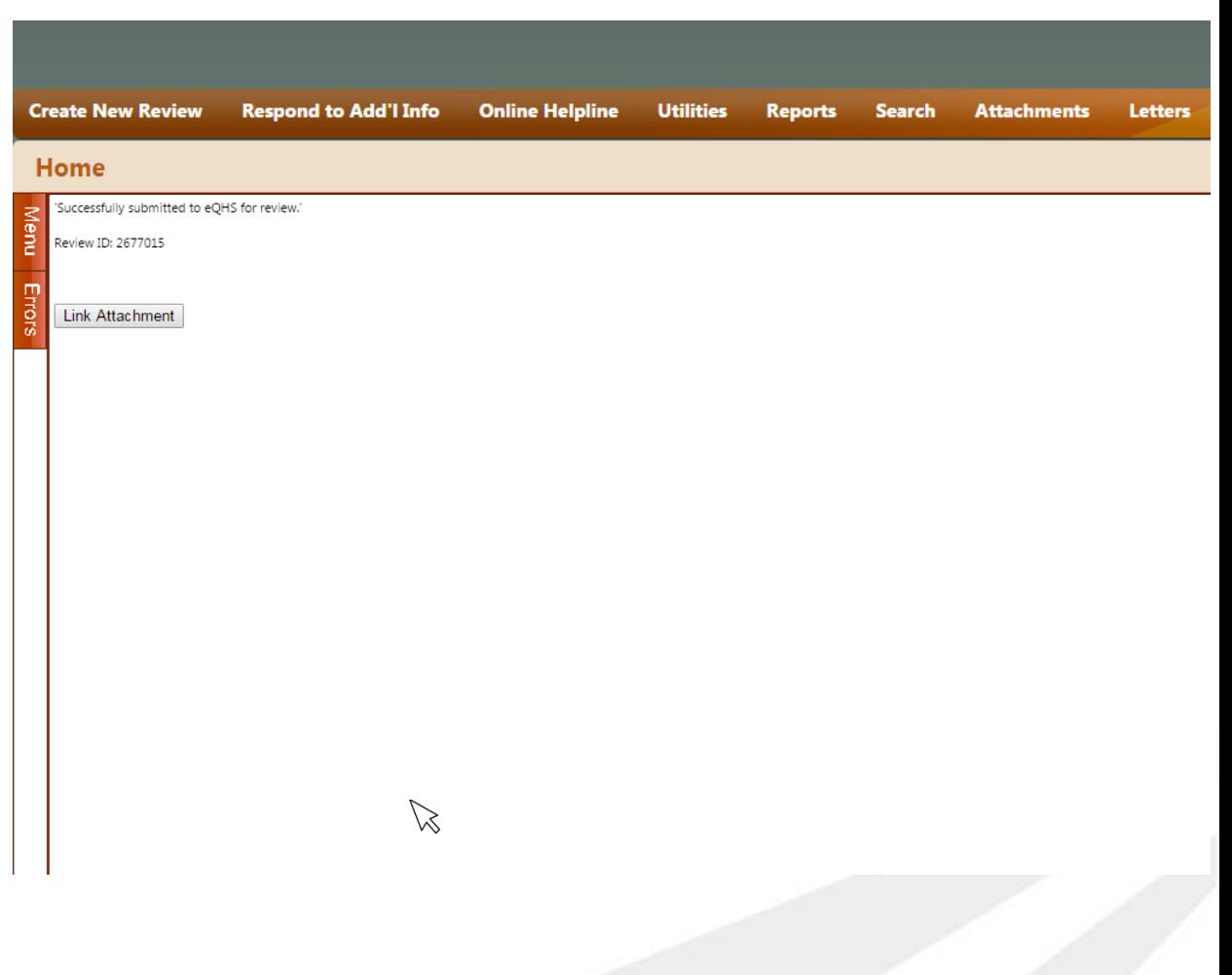

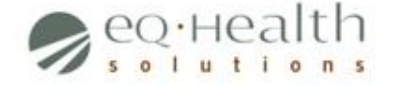

#### **Helpful Resources**

- Customer Service
	- Phone number: **1-888-801-9355**
- Provider Relations
	- Helpline ticket via eQSuite
- Revision Guides on [ColoradoPAR](http://www.coloradopar.com/) 
	- [http://www.ColoradoPAR.com](http://www.coloradopar.com/)
	- Provider Resources Tab, Revisions

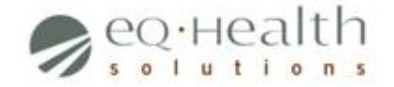